**ALLEGATO C al Decreto n. 1390 del 13/12/2022** pag. 1/29

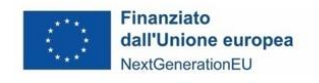

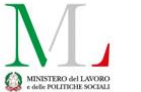

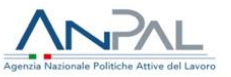

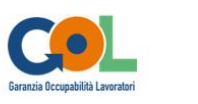

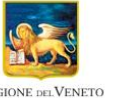

**VENETO AVORO** 

# **Manuale per la definizione e l'inserimento delle attività a completamento del Percorso 3 - GOL nel Catalogo delle Offerte di Politica Attiva del Lavoro (OPAL)**

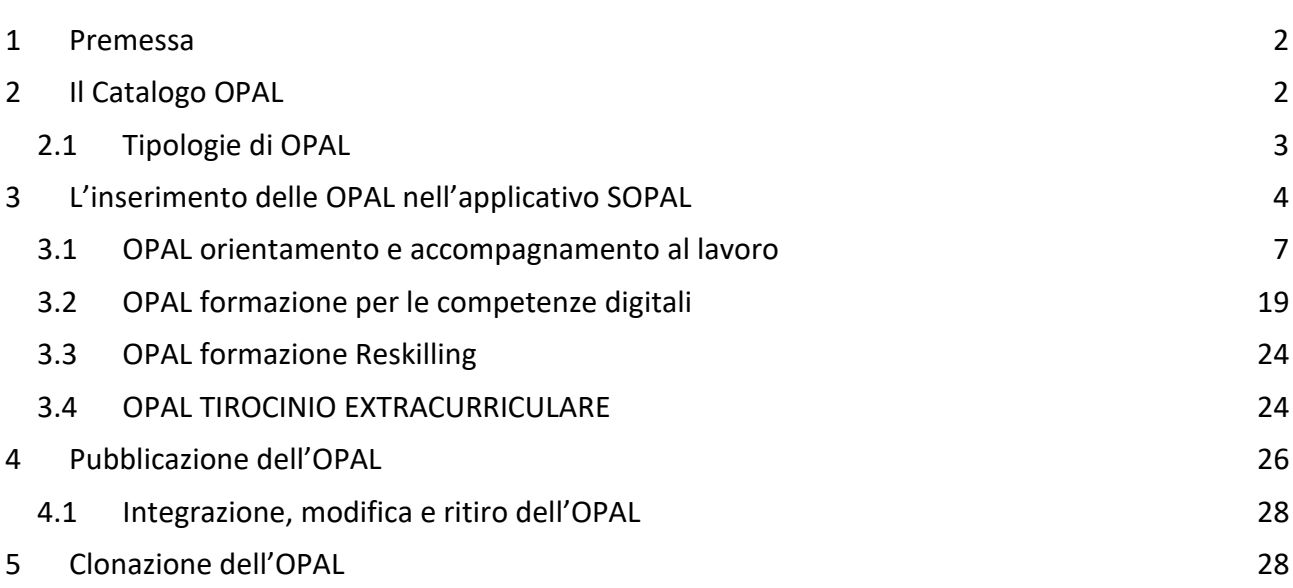

#### <span id="page-1-0"></span>**1 Premessa**

Il presente manuale contiene le indicazioni per la progettazione ed il caricamento delle offerte di politica attiva del Percorso 3 GOL.

Il manuale si rivolge quindi ai soggetti che, avendo presentato proposte formative in risposta alla Dgr. 1052/2022, hanno ricevuto l'approvazione per la pubblicazione delle OPAL di formazione reskilling e di conseguenza **devono completare l'offerta di servizi attraverso l'inserimento delle misure di orientamento e accompagnamento al lavoro, competenze digitali e tirocinio correlate**.

Questi soggetti sono di conseguenza autorizzati ad alimentare l'apposito catalogo delle offerte di politica attiva, denominato "**Catalogo OPAL**".

Il caricamento delle offerte di politica attiva del lavoro, denominate **OPAL**, avviene nella piattaforma **SOPAL**, raggiungibile dal link presente in ClicLavoroVeneto [\(www.cliclavoroveneto.it/sopal\)](http://www.cliclavoroveneto.it/sopal).

Le misure di politica attiva del Percorso 3 del Programma GOL sono disciplinate dalla **Direttiva approvata con DGR n. 1052 del 23 agosto 2022<sup>1</sup>** di cui si raccomanda un'attenta lettura prima di procedere al caricamento delle OPAL.

#### <span id="page-1-1"></span>**2 Il Catalogo OPAL**

Per il caricamento delle offerte di politica attiva del lavoro, denominate **OPAL**, gli enti autorizzati si avvalgono della piattaforma **SOPAL**, raggiungibile dal link presente in ClicLavoroVeneto (**[www.cliclavoroveneto.it/sopal](http://www.cliclavoroveneto.it/sopal)**) 2 .

Le offerte caricate tramite questo applicativo, a seguito dell'approvazione e pubblicazione, entrano nel catalogo delle offerte di politica attiva del lavoro (**Catalogo OPAL**). Le stesse offerte sono rese disponibili nell'applicativo IDO dove possono essere consultate sia da parte degli operatori dei Centri per l'Impiego che degli enti accreditati.

Il **Catalogo OPAL** è disponibile per la **consultazione libera da parte degli utenti** su Cliclavoro Veneto, all'interno del menù dedicato ai lavoratori. La consultazione del catalogo per la visualizzazione delle offerte disponibili è possibile anche a prescindere dall'aver stipulato un Patto di Servizio GOL e avere l'Assegno GOL, documenti che sono, invece, necessari per fruire delle attività proposte.

1

<sup>1</sup> I provvedimenti rilevanti per l'attuazione del Percorso 3 sono disponibili alla pagina:

<https://www.regione.veneto.it/web/lavoro/pnrr-gol>

<sup>2</sup> Eventuali segnalazioni di anomalie tecniche e procedurali riscontrate nell'uso dell'applicativo SOPAL possono essere fatte via Bugman: [http://bugman.venetolavoro.it](http://bugman.venetolavoro.it/)

**ALLEGATO C al Decreto n. 1390 del 13/12/2022** pag. 3/29

#### <span id="page-2-0"></span>**2.1 Tipologie di OPAL**

L'offerta di politiche a valere sul Programma GOL viene inserita dagli enti attuatori e/o erogatori all'interno del Catalogo OPAL. Ciascuna OPAL deve prevedere l'aggregato di attività (componenti) erogate da un unico soggetto.

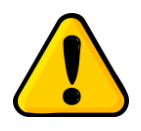

**Ogni OPAL è riferita a uno specifico sportello/sede di erogazione.** Pertanto, se un ente intende erogare servizi in sedi diverse, deve caricare **una OPAL per ciascuna sede** e quindi sarà titolare di più OPAL della stessa tipologia, riferite alle diverse sedi.

Di seguito si illustrano le tipologie di OPAL che possono essere inserite nel Catalogo per il Percorso 3 di GOL:

- **OPAL orientamento e accompagnamento al lavoro**: comprende i servizi individuali di orientamento specialistico, accompagnamento al lavoro e incontro domanda offerta, erogati da un unico ente attuatore accreditato ai Servizi per il Lavoro;
- **OPAL formazione competenze digitali**: riferita alla formazione per le competenze digitali per l'autonomia della persona nella vita sociale e quotidiana. Le OPAL per questa attività dovranno essere distinte, oltre che per sede, anche in funzione del **livello** (base, intermedio, avanzato);
- **OPAL formazione reskilling RRSP/dinamica/regolamentata**: riferite all'offerta formativa di riqualificazione "Reskilling" di diverse tipologie (rif. Direttiva - DGR n. 1052/2022), **si precisa che, per quanto riguarda questa tipologia di Opal, potranno essere caricate a Catalogo esclusivamente duplicazioni di Opal proposte in risposta alla Dgr. 1052/2022 e approvate dalla Regione. I duplicati non dovranno riportare alcuna modifica relativa ai contenuti dell'offerta formativa**.
- **OPAL tirocinio extracurriculare con indennità di frequenza**: tirocinio di inserimento / reinserimento lavorativo della durata di 3 mesi – 480 ore ammissibile solo per i partecipanti alle tipologie formative da 160/200/260 ore. Questa Opal non sarà resa visibile nel Catalogo in Cliclavoro Veneto ma esclusivamente all'interno dell'applicativo IDO. Si tratta infatti di un'Opal gestionale, che dovrà essere utilizzata per la rendicontazione dell'indennità prevista per il tirocinante e della componente a risultato per l'attività di promozione del tirocinio. Per le indicazioni relative alle gestione degli interventi su IDO sarà resa disponibile apposita manualistica tecnica.

● **Le OPAL non devono essere distinte in funzione della modalità di erogazione.** Nel catalogo non devono essere inserite contemporaneamente più OPAL che presentano come unica differenza la modalità di erogazione (a distanza, in presenza, mista). Nei casi in cui è possibile scegliere tra più modalità di erogazione, l'ente effettua una valutazione e ne sceglie una. Qualora si rendesse necessario variare la modalità di erogazione delle attività a seguito dell'individuazione del gruppo classe, in ragione di specifiche **ALLEGATO C al Decreto n. 1390 del 13/12/2022** pag. 4/29

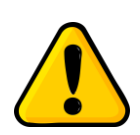

caratteristiche dei beneficiari, questo potrà avvenire concordando la variazione con i beneficiari e inviandone comunicazione (motivata) alla Regione del Veneto - Direzione Formazione<sup>3</sup>.

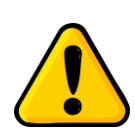

Per esigenze di monitoraggio e rendicontazione, **le OPAL riferite alle attività formative sono legate a uno specifico gruppo classe.** Di conseguenza, all'avvio dell'attività, queste OPAL dovranno essere **tempestivamente ritirate** e nessun nuovo destinatario potrà esservi associato<sup>4</sup>. Successivamente al ritiro dell'OPAL formativa, l'ente potrà pubblicare a Catalogo un duplicato

della medesima OPAL a cui sarà associato un nuovo gruppo classe.

### <span id="page-3-0"></span>**3 L'inserimento delle OPAL nell'applicativo SOPAL**

L'applicativo SOPAL permette agli enti autorizzati di inserire le proprie offerte di politica attiva (OPAL).

Ogni ente visualizza le **autorizzazioni** che gli sono state rilasciate da Regione del Veneto o da Veneto Lavoro. Le autorizzazioni sono legate all'Avviso e possono comprendere tutte o solo alcune attività tra quelle previste.

Cliccare sull'autorizzazione **"Direttiva percorso 3 GOL"** per procedere con l'attivazione del sistema.

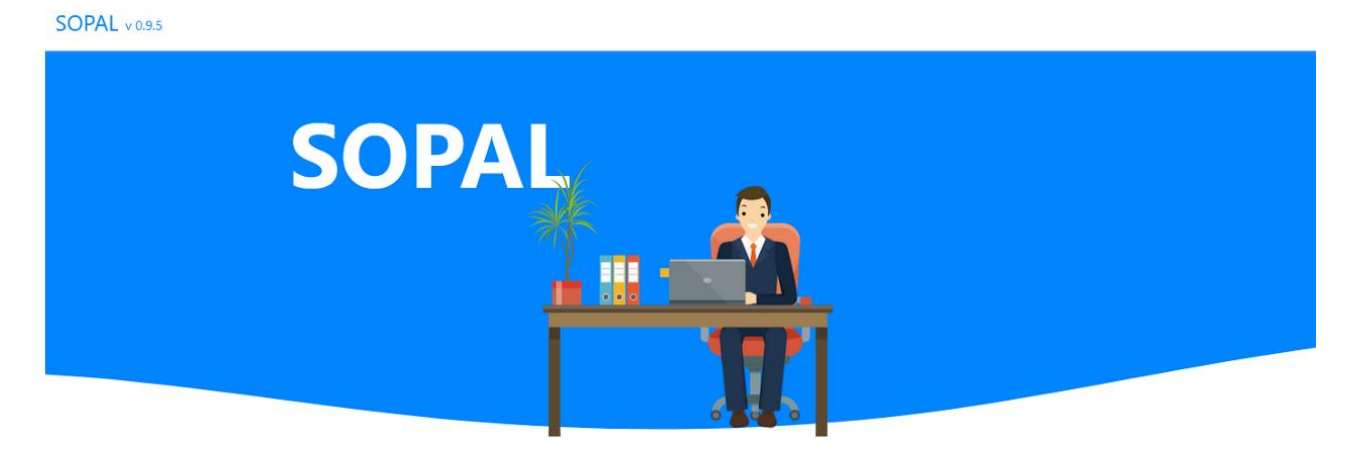

## **SCEGLI L'AUTORIZZAZIONE**

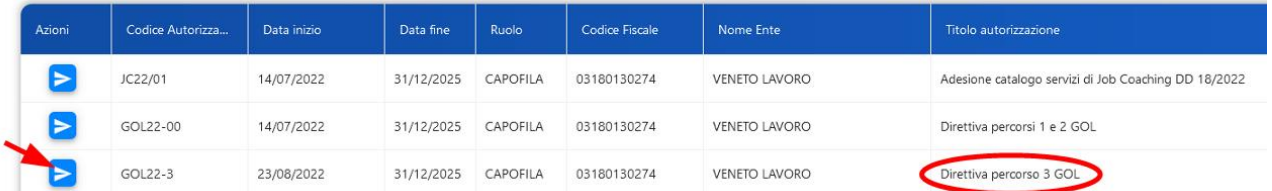

1

<sup>3</sup> Si rimanda al paragrafo "Contatti" del presente Manuale

<sup>4</sup> La disposizione non si applica alla tipologia di OPAL "orientamento e accompagnamento al lavoro" riferita ad attività individuali. L'OPAL "orientamento e accompagnamento al lavoro" viene pubblicata una sola volta e rimane valida per tutto il periodo di attuazione delle attività dell'Avviso, salvo che l'ente ne richieda la modifica o il ritiro.

Una volta selezionata l'autorizzazione sarà visibile l'elenco delle OPAL già caricate relative a quella specifica autorizzazione.

L'elenco mostra le ultime 5 OPAL inserite, ma è comunque possibile ricercare le proprie OPAL precedentemente inserite anche con la funzionalità **>>CERCA OPAL.** 

Per caricare una nuova OPAL selezionare **>>NUOVA OPAL** e indicare la tipologia dell'OPAL (rif. par. 3.1 "tipologie di OPAL")

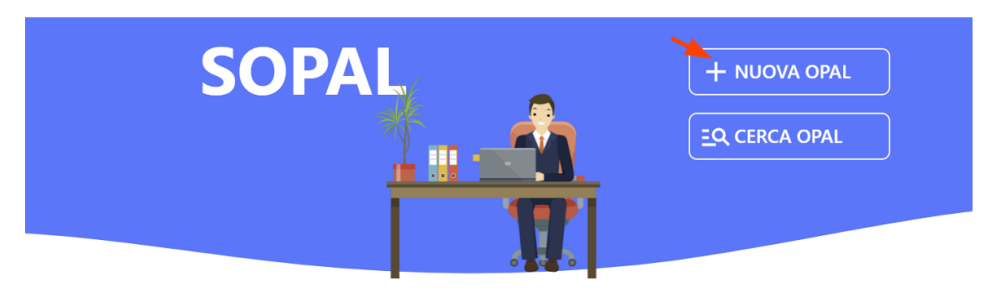

## **ULTIME OPAL**

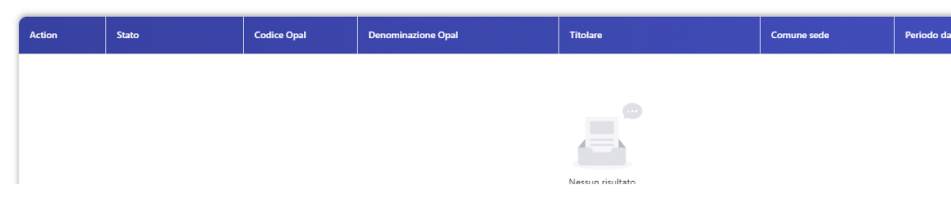

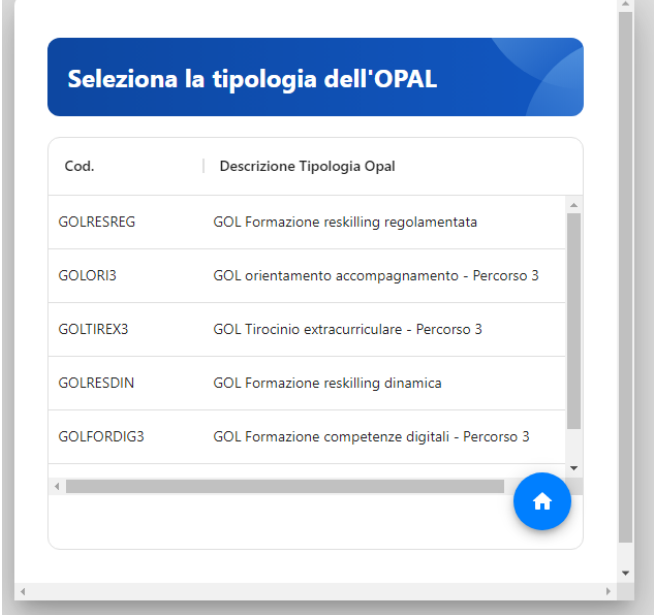

Una volta selezionata la tipologia di OPAL che si intende inserire, si accede alla funzionalità per caricare tutte le informazioni relative alla singola Offerta.

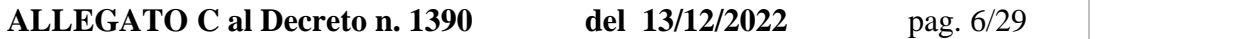

Il sistema prevede delle **SEZIONI**, visualizzabili nella barra verticale azzurra posizionata in alto nella schermata.

**OPAL EROGATORI ΔΤΤΙ**ΜΙΤΑ' PERIODO DI PUBBLICAZIONE PERIODO DI ADESIONE **RIFERIMENTI OPERATIVI** 

Ciascuna sezione comprende una o più **VOCI DI MENU'** che vengono visualizzate nella barra laterale sinistra della schermata. Per ciascuna voce di menù, è prevista la compilazione di uno o più **CAMPI**.

Le sezioni, le voci di menù e i campi da compilare possono variare a seconda della tipologia di OPAL che si sta inserendo.

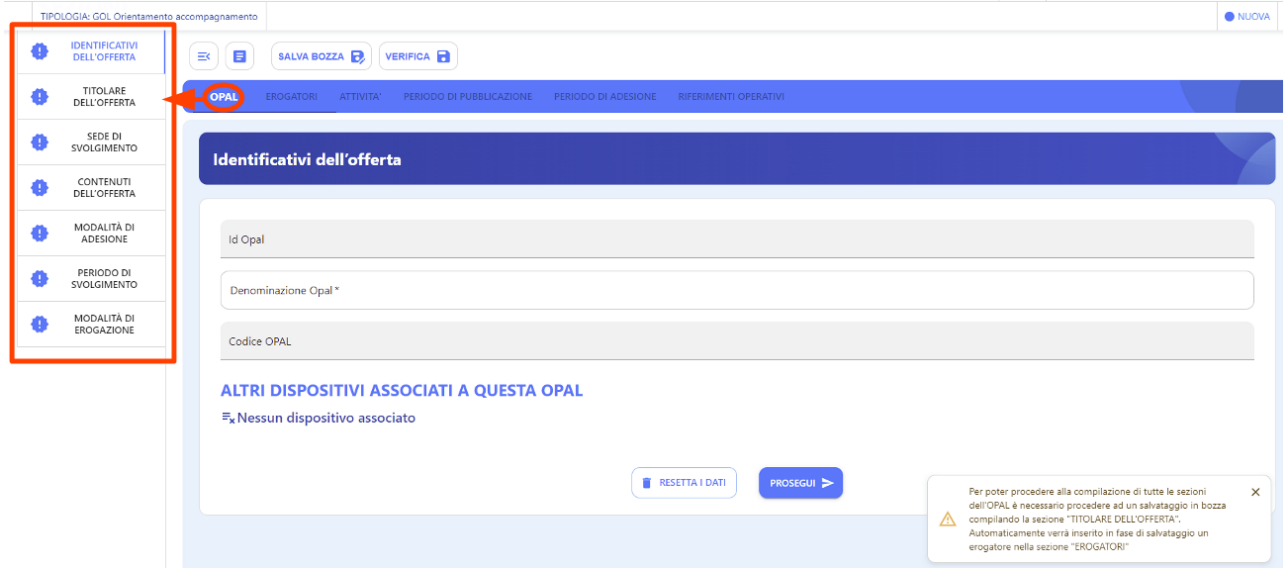

I campi obbligatori sono contrassegnati da un asterisco. I campi con lo sfondo grigio sono generati automaticamente dal sistema in fase di salvataggio.

Ogni volta che si compila una voce di menù e si prosegue con il salvataggio nelle relative aree, si visualizza una spunta verde che conferma il corretto inserimento dei dati.

Se una voce non è stata compilata correttamente o è incompleta, si visualizza un'icona arancione.

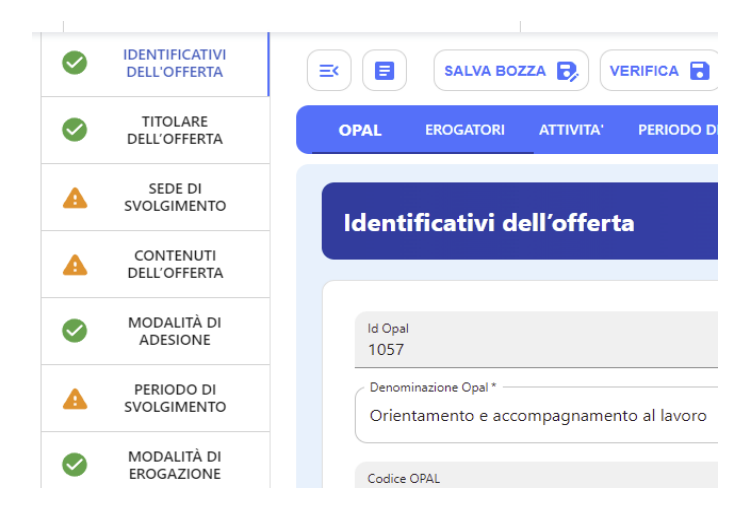

Il sistema allerta periodicamente di salvare la bozza inserita per non perdere il lavoro. Per evitare di perdere i dati inseriti, si consiglia di salvare regolarmente la bozza mediante l'apposita funzionalità posta sopra il menù orizzontale. Ad ogni salvataggio il sistema restituisce la finestra di riepilogo con le informazioni inserite.

Cliccando **>>Salva bozza** l'OPAL viene salvata ed è possibile tornare alla scheda di compilazione dell'OPAL o nella pagina principale di riepilogo delle OPAL inserite.

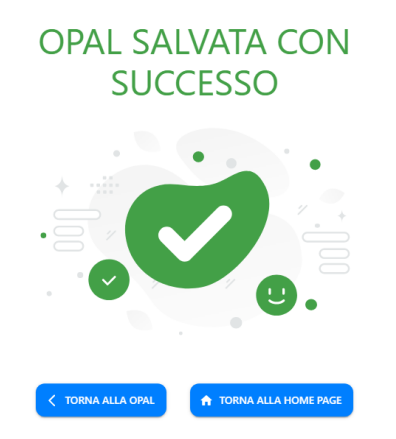

Una volta compilate tutte le voci del menù verticale riferite alla sezione **>>OPAL** si può procedere selezionando le altre sezioni del menù orizzontale.

```
OPAL
EROGATORI
             ATTIVITA'
                         PERIODO DI PUBBLICAZIONE
                                                     PERIODO DI ADESIONE
                                                                            RIFERIMENTI OPERATIVI
```
Si riportano di seguito le istruzioni per la corretta compilazione delle diverse tipologie di OPAL previste dal Percorso 3 di GOL.

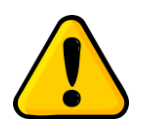

**Testo obbligatorio**: alcuni campi prevedono un testo obbligatorio. Questo significa che l'ente è tenuto a riportare fedelmente il testo indicato nel manuale, per esigenze di uniformità delle offerte del Programma GOL.

#### <span id="page-6-0"></span>**3.1 OPAL orientamento e accompagnamento al lavoro**

#### **Sezione OPAL**

La prima sezione da compilare è relativa alle informazioni di base dell'offerta. Il sistema si posiziona già all'interno della sezione **>>OPAL** alla voce di menù verticale **>>IDENTIFICATIVI DELL'OFFERTA** dove è necessario compilare solo il campo **>>Denominazione OPAL**.

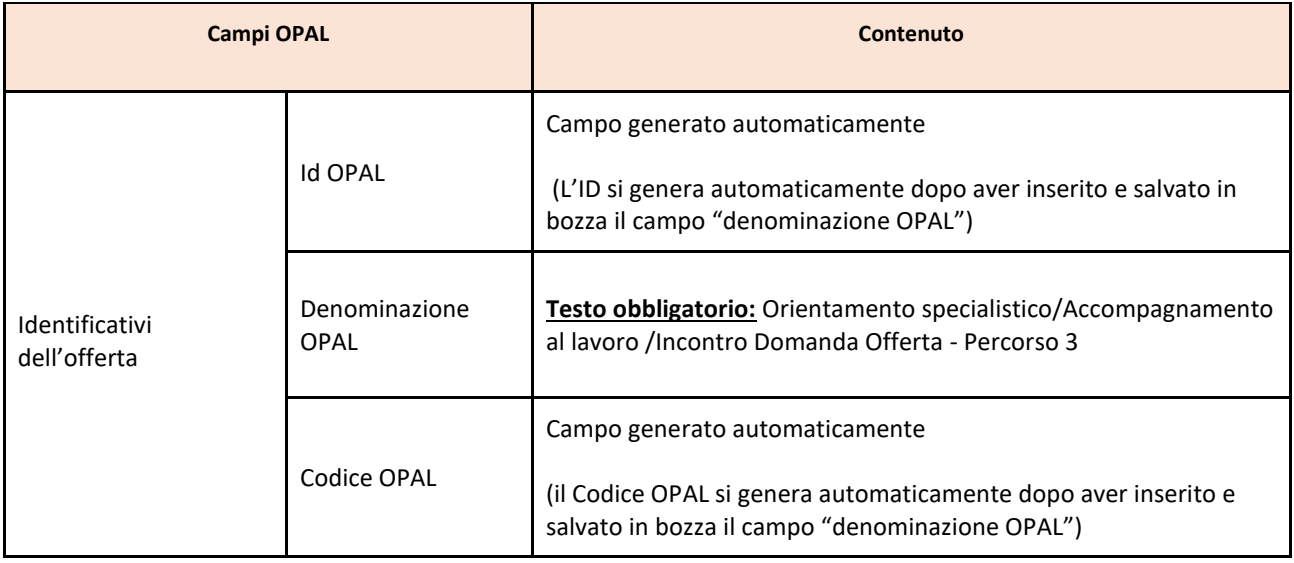

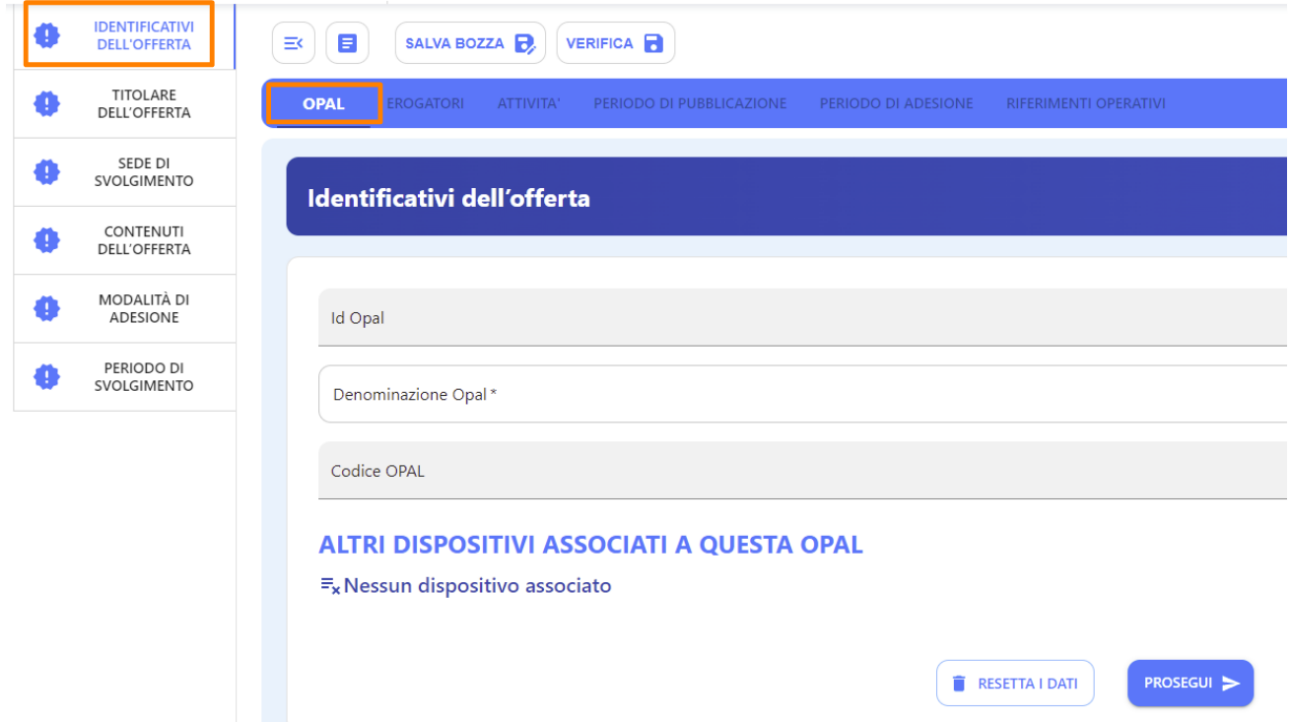

Cliccare quindi sul tasto **>>Prosegui** per continuare con l'inserimento dei dati. Alla voce **>>TITOLARE DELL'OFFERTA** andranno compilati tutti i campi presenti per registrare l'ente titolare dell'offerta.

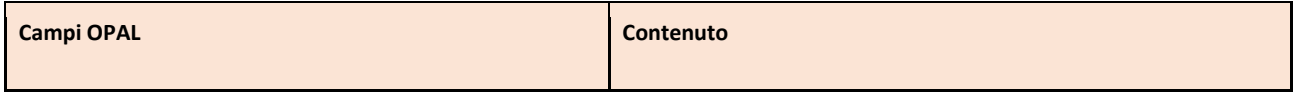

## **ALLEGATO C al Decreto n. 1390 del 13/12/2022** pag. 9/29

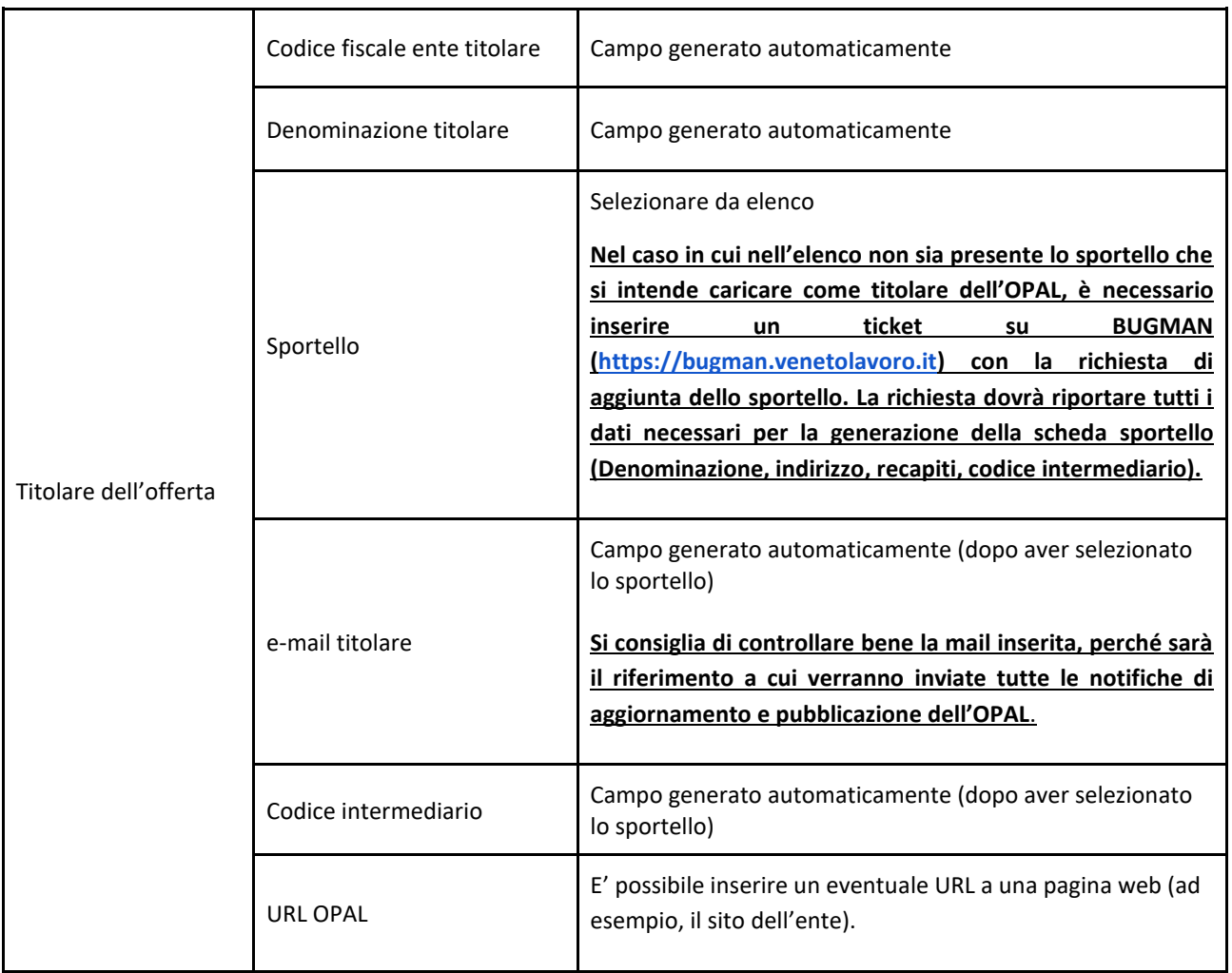

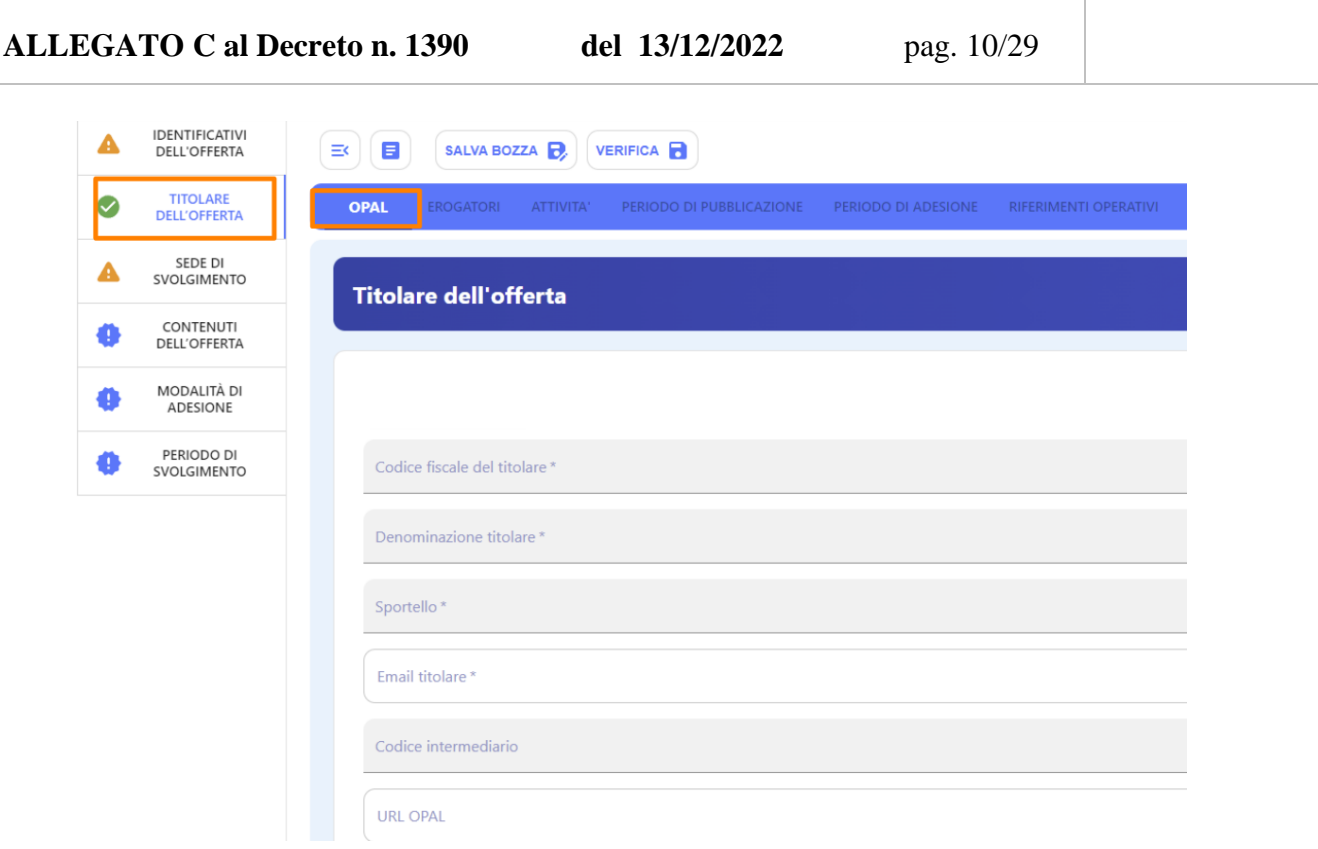

La successiva sezione **>>SEDE DI SVOLGIMENTO** prevede l'inserimento dei dati relativi alla sede nella quale vengono svolte le attività.

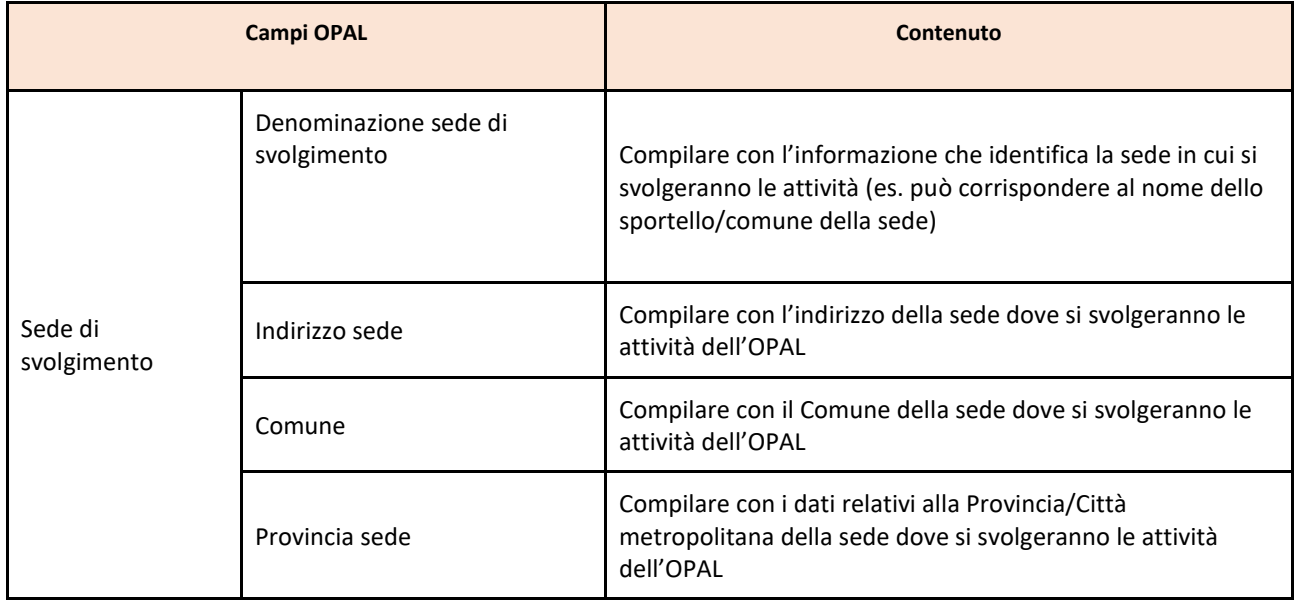

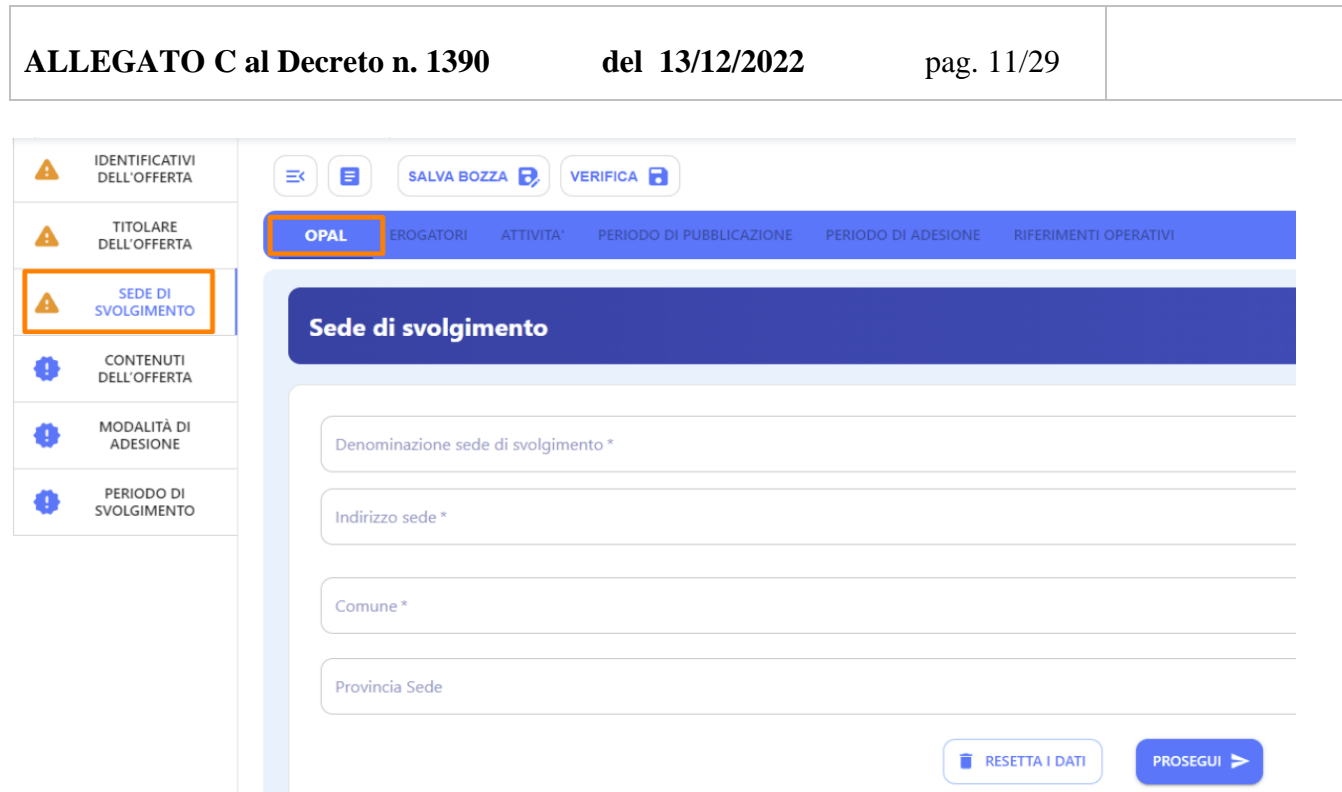

La sezione **>>CONTENUTI DELL'OFFERTA** comprende, per la OPAL di orientamento e accompagnamento al lavoro, un solo campo di testo da compilare come di seguito indicato.

| <b>Campi OPAL</b>                                 |                                              | Contenuto                                                                                                    |
|---------------------------------------------------|----------------------------------------------|----------------------------------------------------------------------------------------------------|
| Contenuti<br>dell'offerta                         | Descrizione OPAL                             | Testo obbligatorio: La persona, con il supporto di un Operatore del<br>Mercato del Lavoro <sup>5</sup> , definisce il proprio progetto professionale,<br>individua un eventuale percorso formativo da frequentare, è<br>affiancata nella ricerca di opportunità occupazionali |
| <b>IDENTIFICATIVI</b><br>✓<br><b>DELL'OFFERTA</b> | Ξ<br>SALVA BOZZA D<br>Ξ¢                     | <b>VERIFICA</b>                                                                                                    |
| <b>TITOLARE</b><br><b>DELL'OFFERTA</b>            | <b>EROGATORI</b><br><b>OPAL</b><br>ATTIVITA' | PERIODO DI PUBBLICAZIONE<br><b>RIFERIMENTI OPERATIVI</b><br>PERIODO DI ADESIONE                                                                                                    |
| SEDE DI<br>SVOLGIMENTO                            | Contenuti dell'offerta                       |                                                                                                    |
| <b>CONTENUTI</b><br><b>DELL'OFFERTA</b>           |                                              |                                                                                                    |
| <b>MODALITÀ DI</b><br><b>ADESIONE</b>             | Descrizione OPAL *                           | $\mathbf{B} \parallel I \parallel \mathbf{U} \parallel \mathbf{E} \parallel \mathbf{E} \parallel \mathbf{H} \parallel \mathbf{H} \parallel \mathbf{E} \parallel \mathbf{H} \parallel \mathbf{H} \parallel \mathbf{H} \parallel \mathbf{H}$                                    |
| PERIODO DI<br>SVOLGIMENTO                         |                                              |                                                                                                    |
|                                                   | Descrizione Opal Obbligatoria                | <b>PROSEGUI</b> ><br><b>RESETTA I DATI</b>                                                                                                    |

<sup>5</sup> Le misure di orientamento / accompagnamento al lavoro / incontro domanda offerta devono essere erogate da un OML accreditato (rif. Guida per l'accreditamento per i servizi al lavoro, DDR n. 188 del 21 febbraio 2022).

1

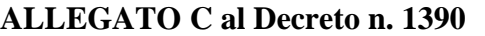

Nella sezione **>>MODALITÀ DI ADESIONE** è necessario specificare che l'adesione all'offerta può avvenire esclusivamente a fronte del rilascio da parte del CPI di un Assegno GOL.

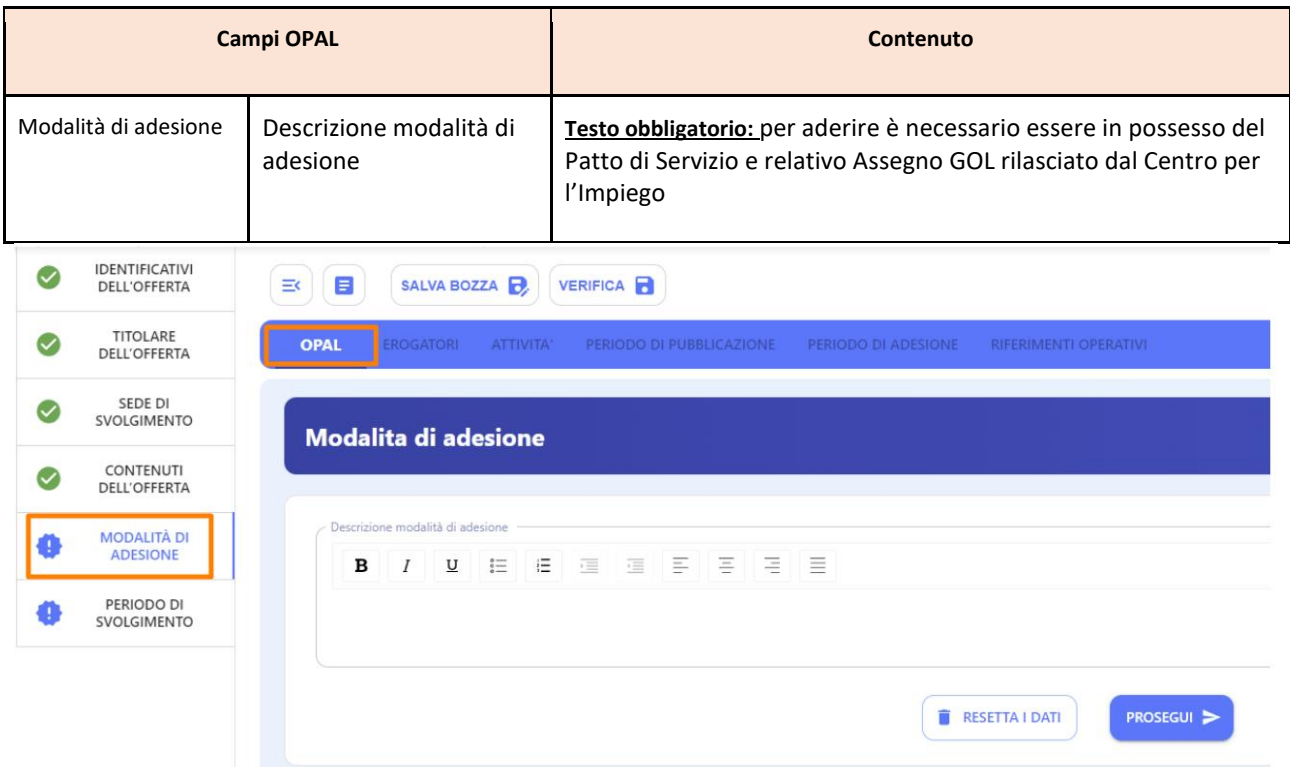

La sezione **>>PERIODO DI SVOLGIMENTO** prevede l'inserimento dell'arco temporale di validità dell'offerta.

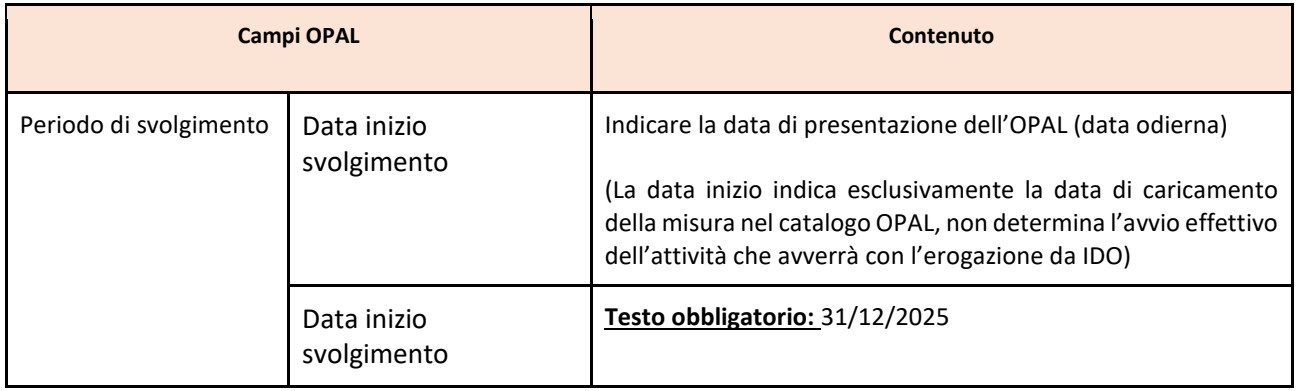

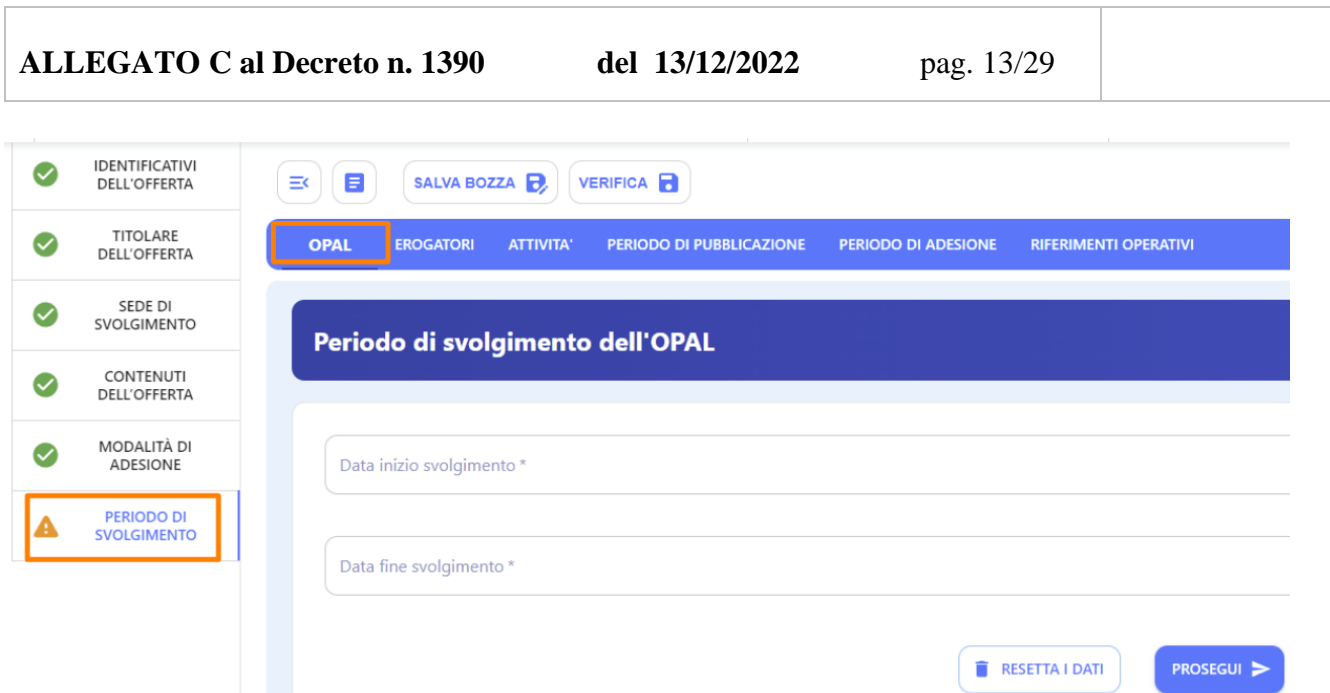

#### **Sezione Erogatori**

La sezione **>>EROGATORI** prevede l'inserimento dell'ente e del relativo sportello che eroga le attività dell'OPAL.

Per le OPAL GOL l'erogatore coincide sempre con il titolare. Pertanto utilizzando il pulsante **>>Aggiungi erogatore** sarà possibile scegliere esclusivamente uno degli sportelli  $\bullet$ dell'ente titolare. **Si ricorda che la singola OPAL è riferita ad un unico sportello**, quindi non dovranno essere caricati in questa sezione più di uno sportello erogatore. **Lo stesso sportello deve essere inserito anche nelle attività dell'OPAL** (si veda sezione Attività), in quanto solo quello sportello potrà operare in IDO per l'erogazione delle attività**.**

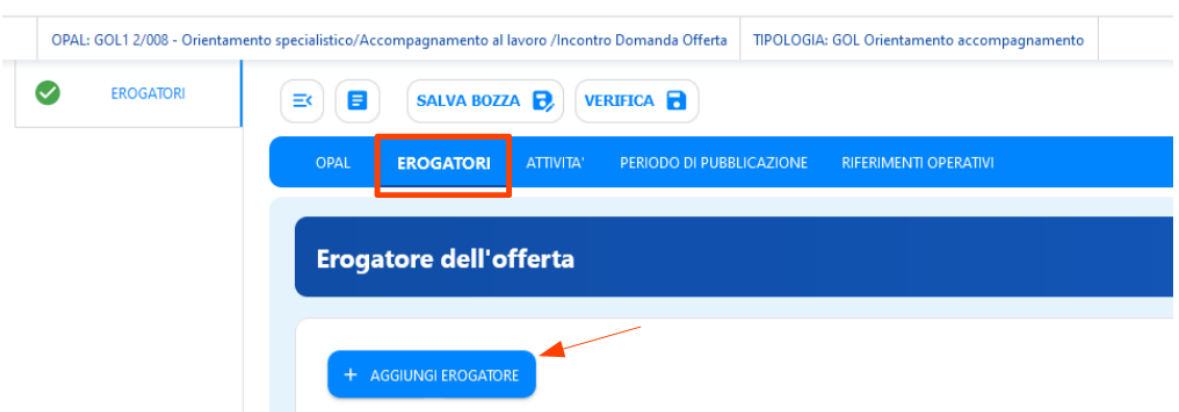

#### **Sezione Attività**

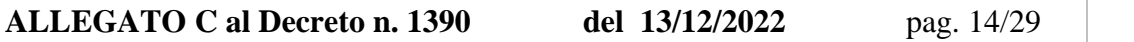

Nella sezione **>>ATTIVITÀ** vanno registrate tutte le attività previste per la tipologia di OPAL, utilizzando l'apposita funzionalità **>>Aggiungi Attività**.

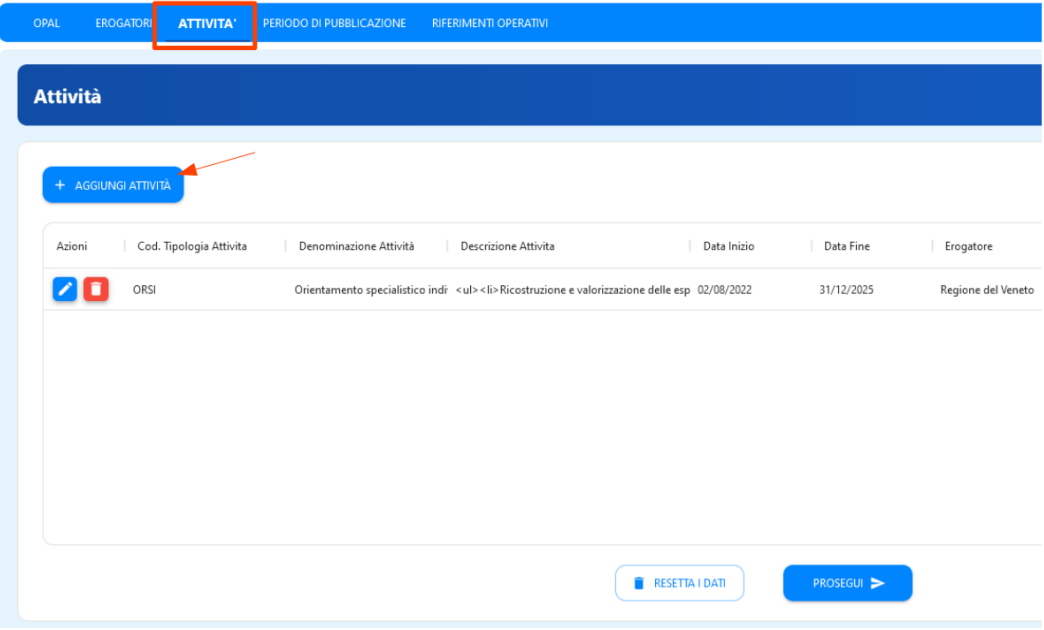

Una volta cliccato su **>>Aggiungi attività** il sistema propone un pop up per l'inserimento della singola attività comprensivo dell'indicazione dello sportello erogatore. **Lo sportello deve essere obbligatoriamente il medesimo sportello inserito nella sezione Erogatore. Lo sportello inserito nelle attività è lo sportello che potrà poi operare in applicativo IDO per l'erogazione delle attività.** 

Per l'OPAL orientamento e accompagnamento al lavoro devono essere inserite le seguenti attività:

- Orientamento specialistico individuale Percorso 3;
- Accompagnamento al lavoro Percorso 3;
- Incontro domanda e offerta di lavoro Percorso 3.

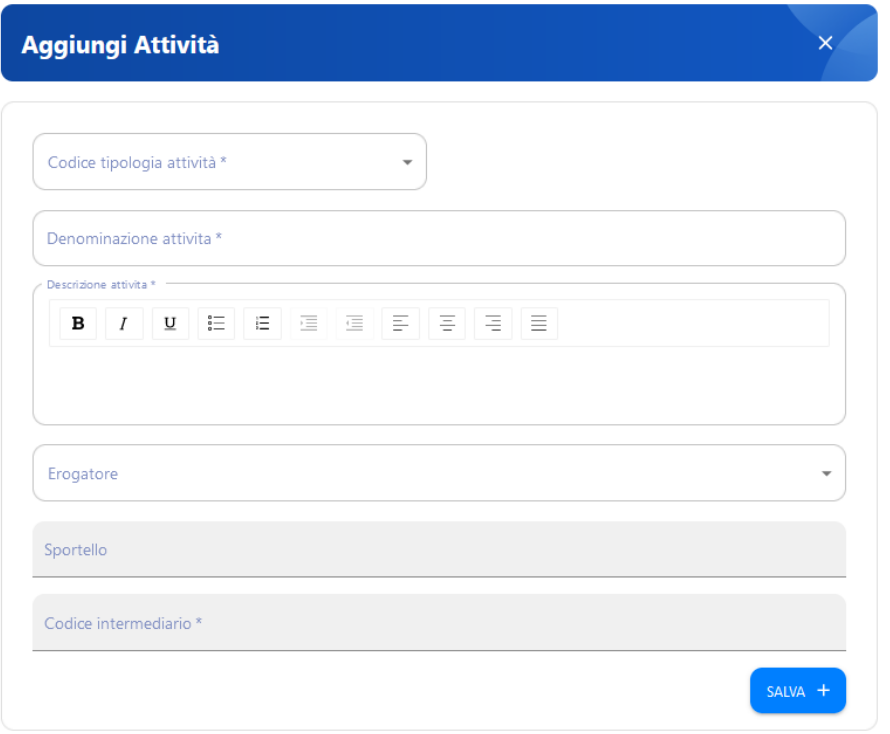

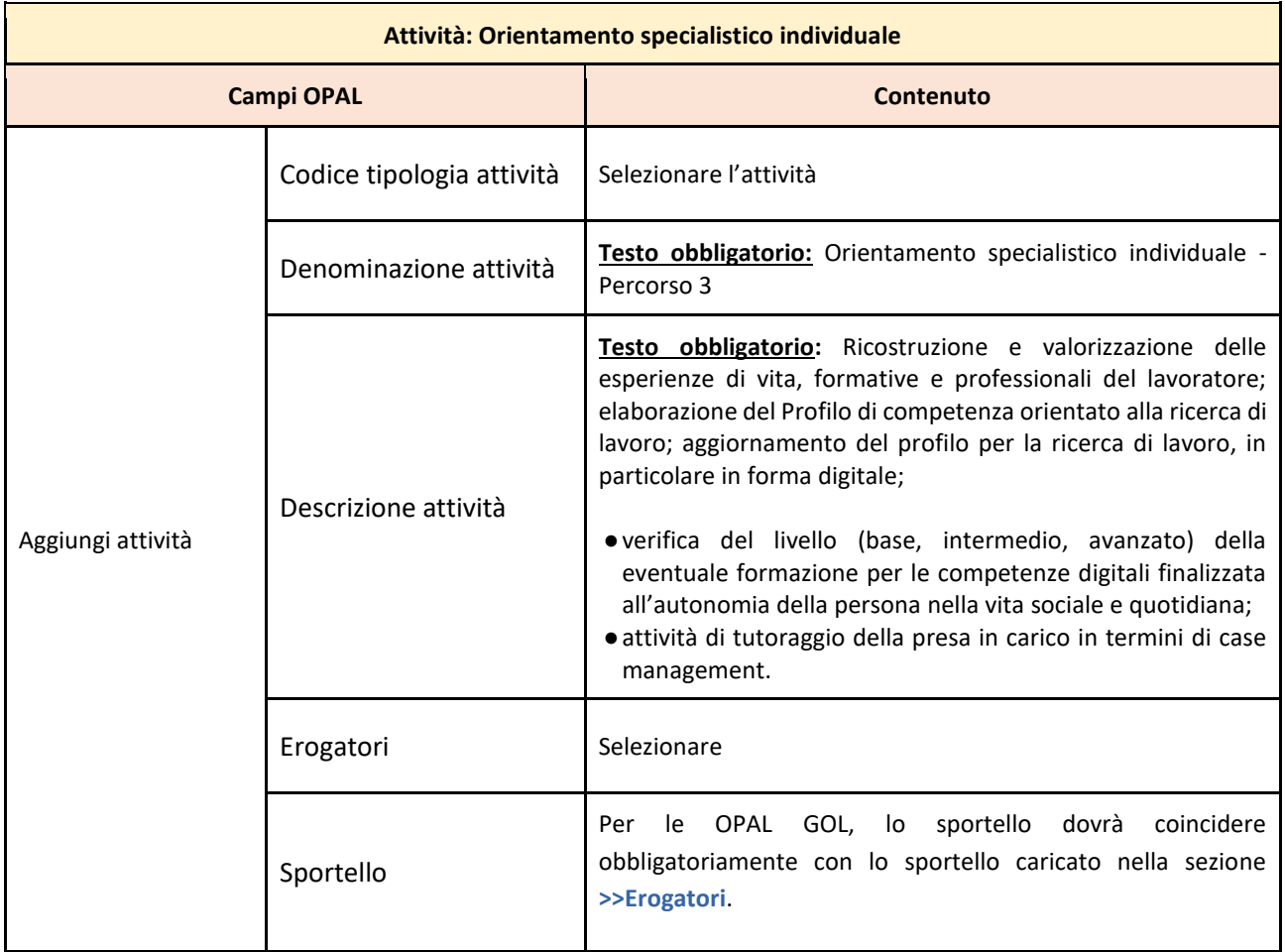

**ALLEGATO C al Decreto n. 1390 del 13/12/2022** pag. 16/29

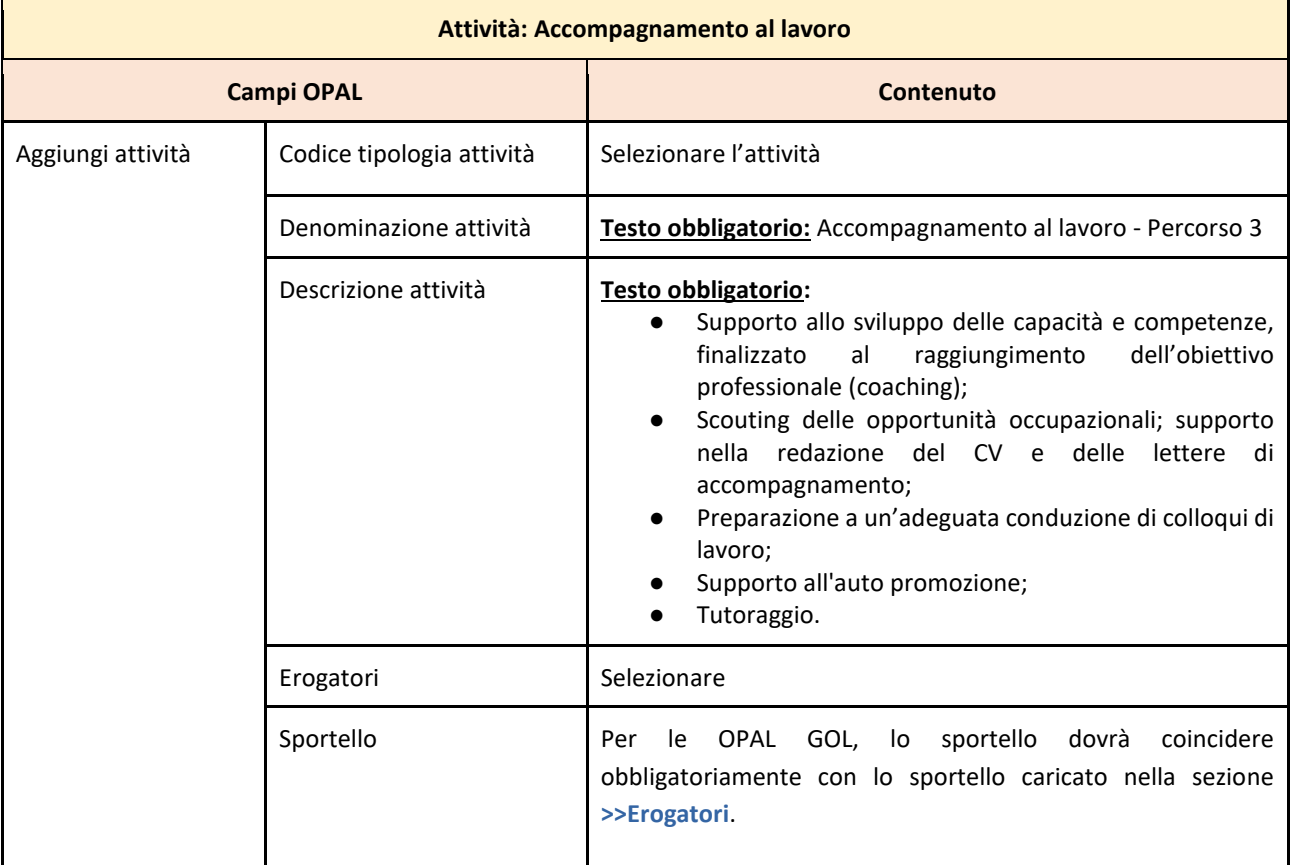

#### **ALLEGATO C al Decreto n. 1390 del 13/12/2022** pag. 17/29

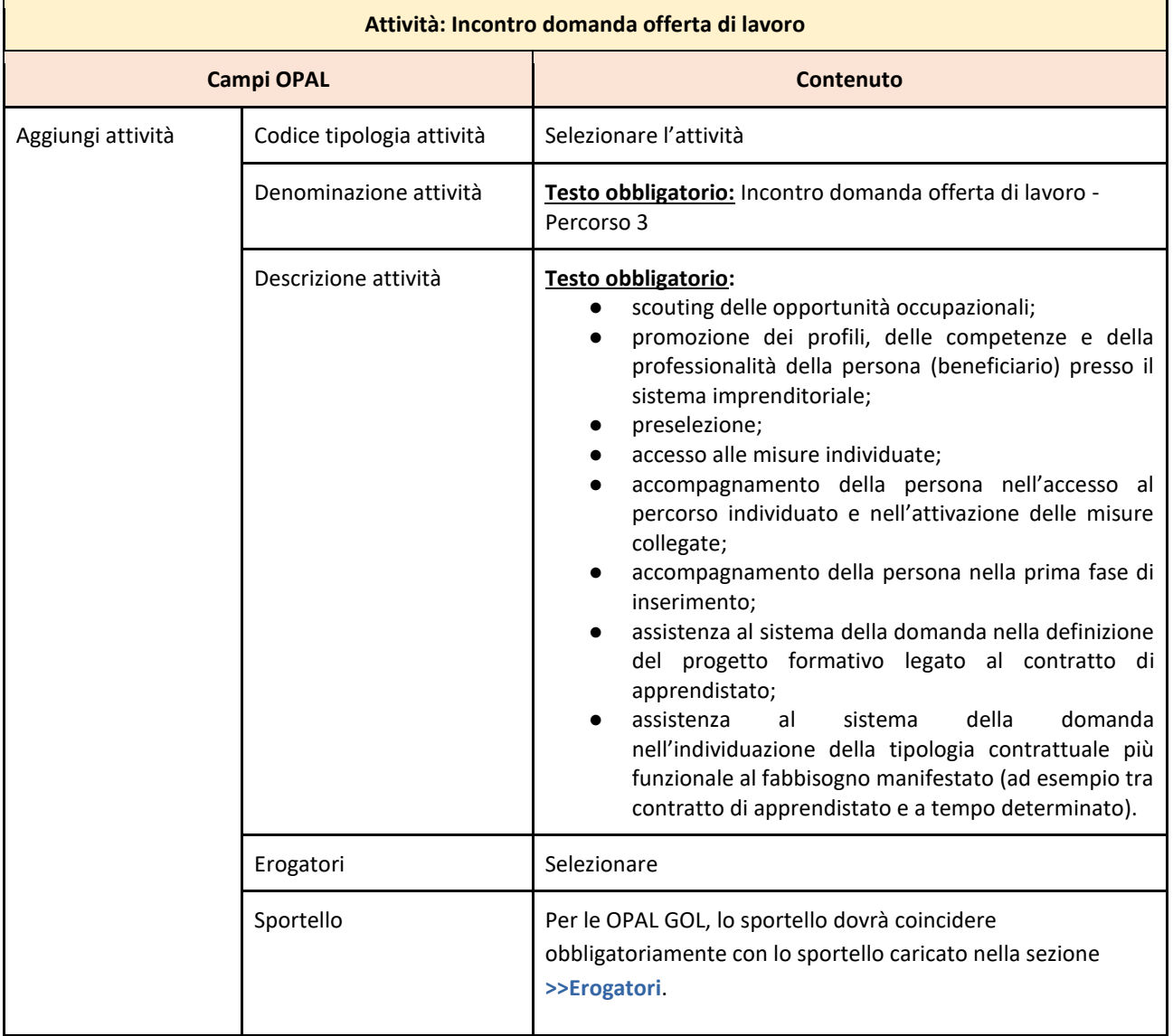

Dopo la compilazione di ciascuna scheda attività, cliccare **>>Salva** per confermare i dati inseriti.

#### **Sezione Periodo di pubblicazione**

Nella sezione **>>PERIODO DI PUBBLICAZIONE** indicare la durata della pubblicazione dell'OPAL nel Catalogo, cliccando sul tasto **>>Aggiungi periodo di pubblicazione**.

## **ALLEGATO C al Decreto n. 1390 del 13/12/2022** pag. 18/29

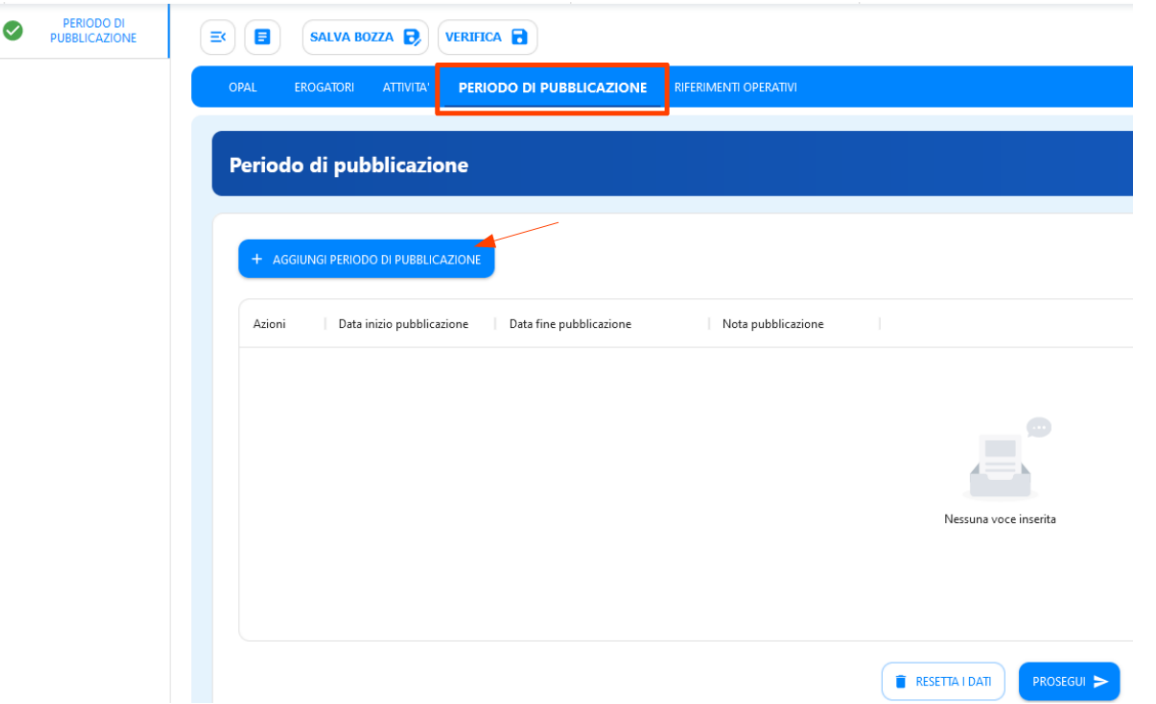

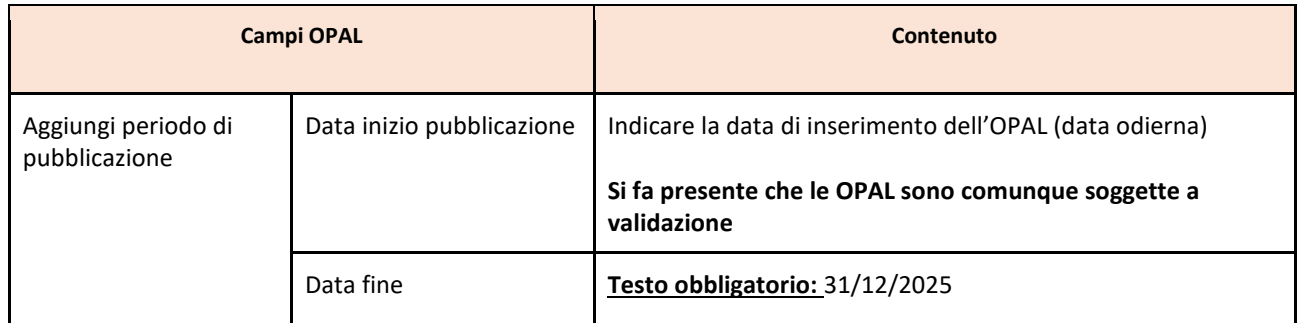

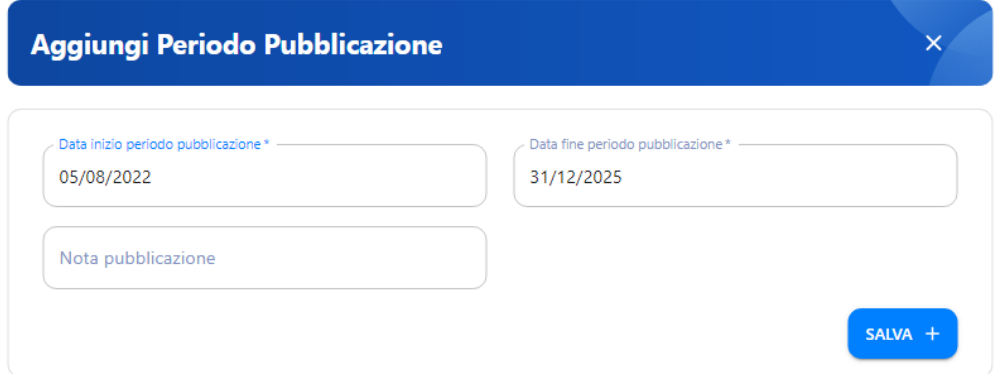

#### **Sezione Riferimenti operativi**

L'ultima sezione è relativa a **>>RIFERIMENTI OPERATIVI** per poter inserire le informazioni di uno o più referenti per lo sportello erogatore dell'OPAL. Cliccando su **>>Aggiungi riferimento operativo** è possibile compilare una o più schede di riferimenti operativi.

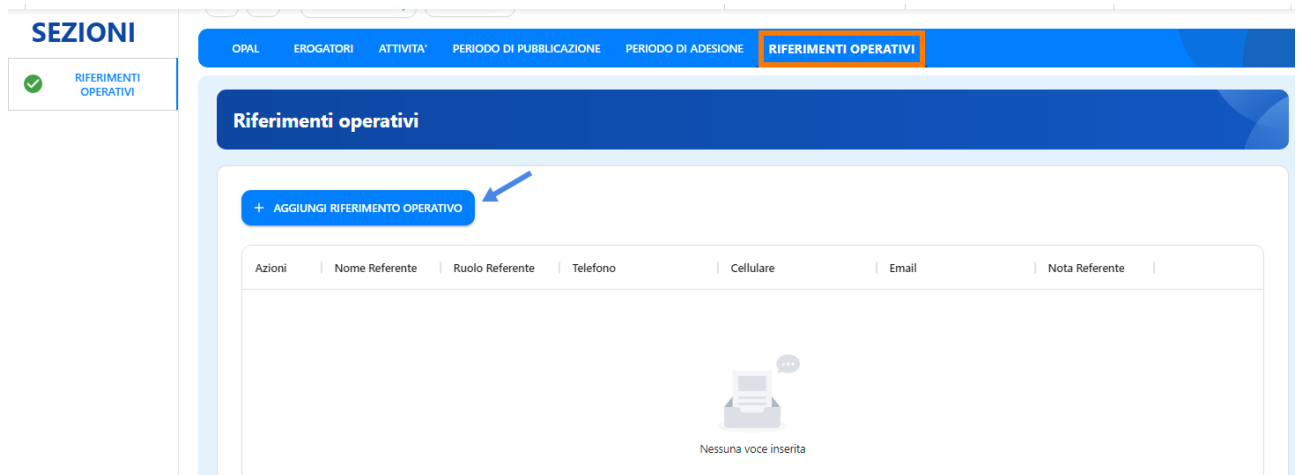

Viene richiesto il nominativo del referente dello sportello (da inserire obbligatoriamente) con relativi recapiti telefonici e email.

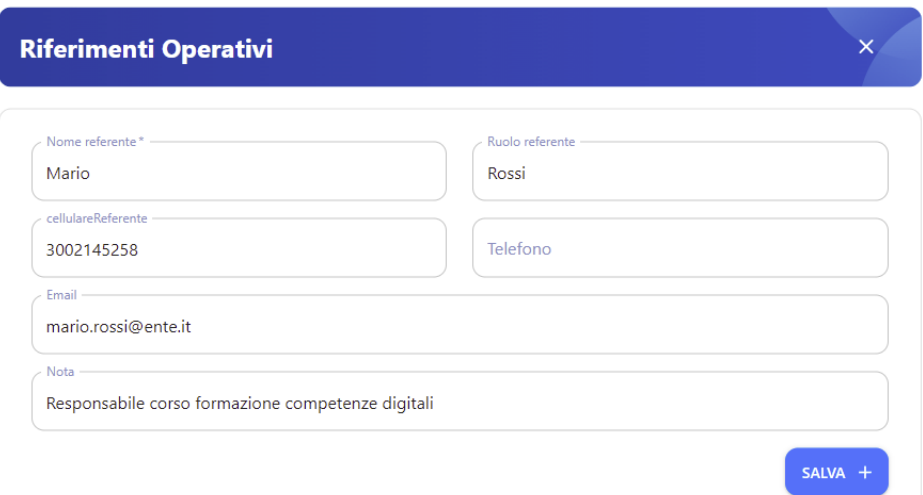

#### <span id="page-18-0"></span>**3.2 OPAL formazione per le competenze digitali**

#### **Sezione OPAL**

Per le voci del menu **Titolare dell'offerta** e **Sede di svolgimento** si rinvia alle indicazioni per l'OPAL orientamento e accompagnamento.

Per la formazione per le competenze digitali devono essere caricate OPAL distinte in funzione del **livello**: formazione per le competenze digitali per l'autonomia della persona nella vita sociale e quotidiana livello base – livello intermedio – livello avanzato.

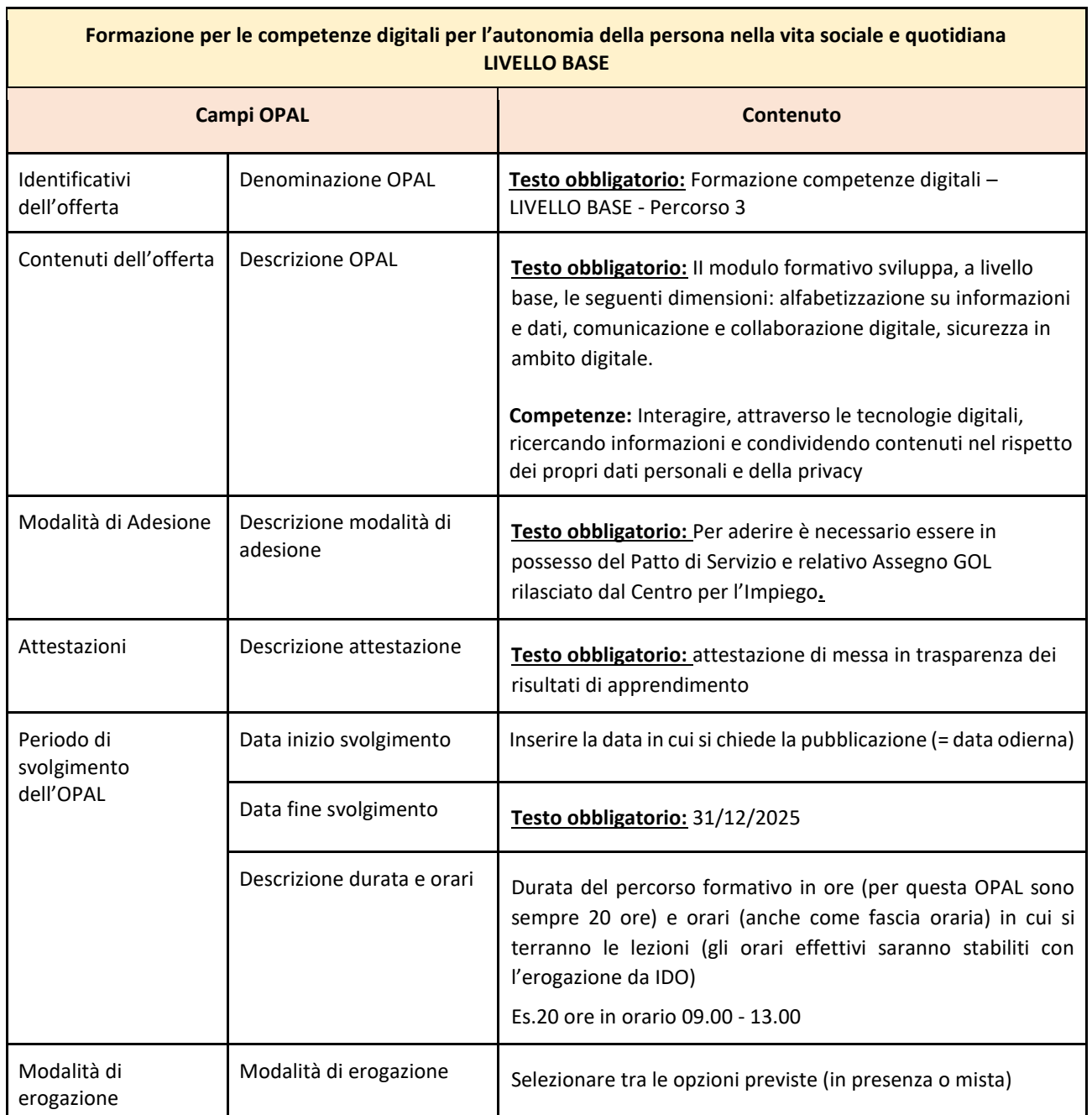

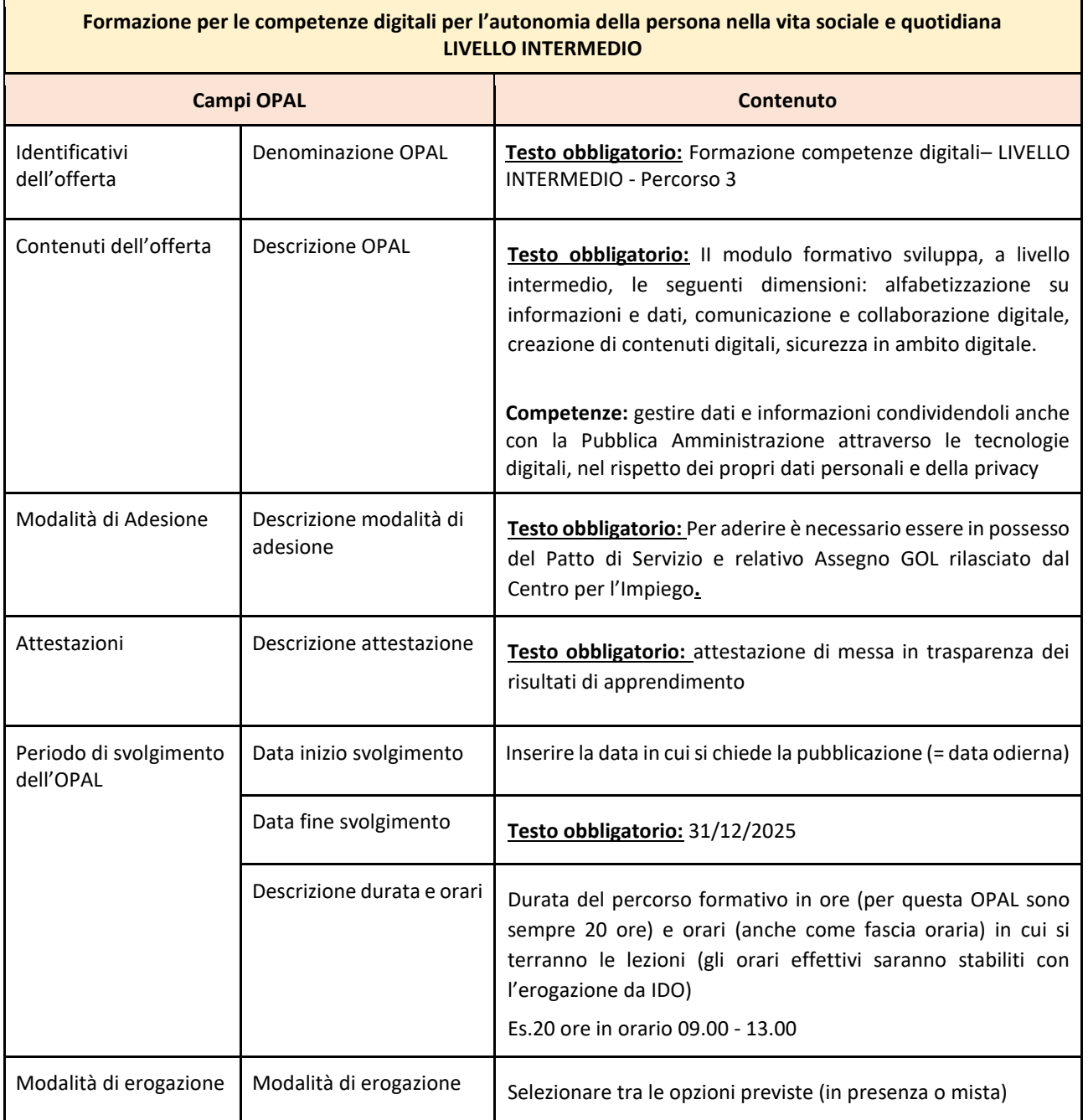

 $\mathbf{r}$ 

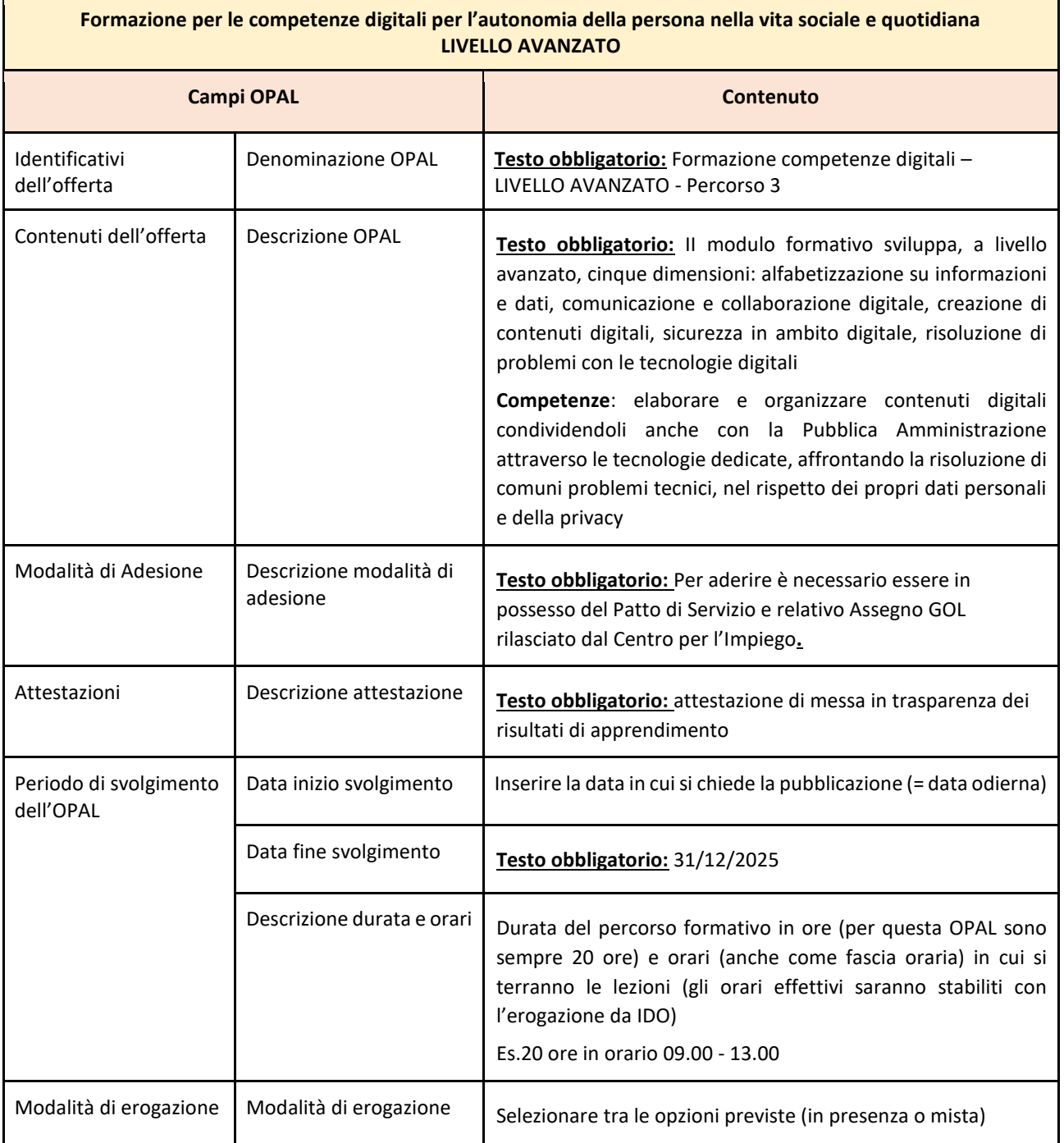

**ALLEGATO C al Decreto n. 1390 del 13/12/2022** pag. 23/29

#### **Sezione Attività**

Per questa tipologia di OPAL che prevede una sola attività, è sufficiente compilare i campi indicati come obbligatori (\*).

**Lo sportello deve essere obbligatoriamente il medesimo sportello inserito nella sezione Erogatore.** Lo sportello inserito nell'attività è lo sportello che potrà poi operare in applicativo IDO per l'erogazione delle attività.

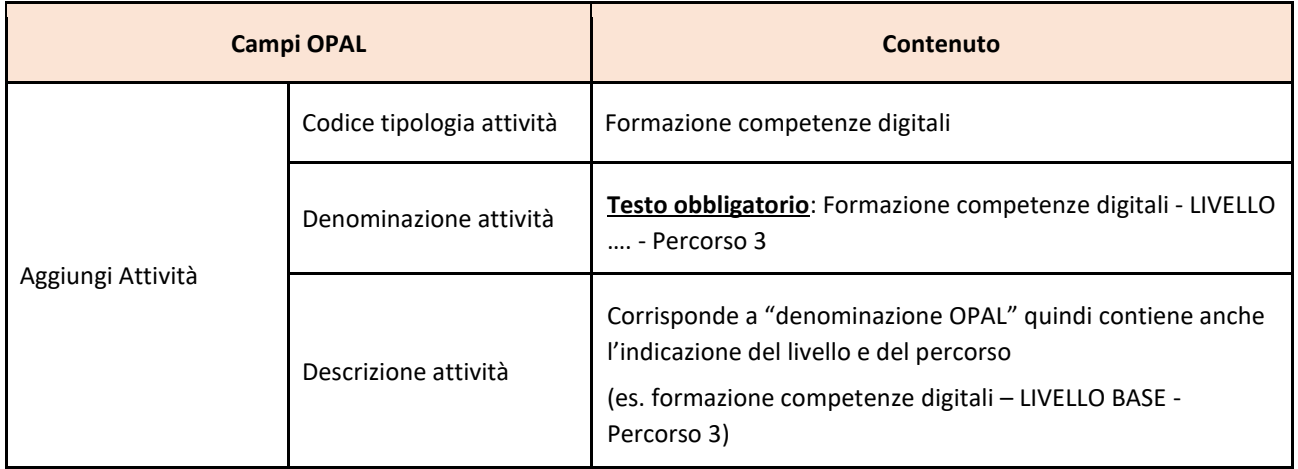

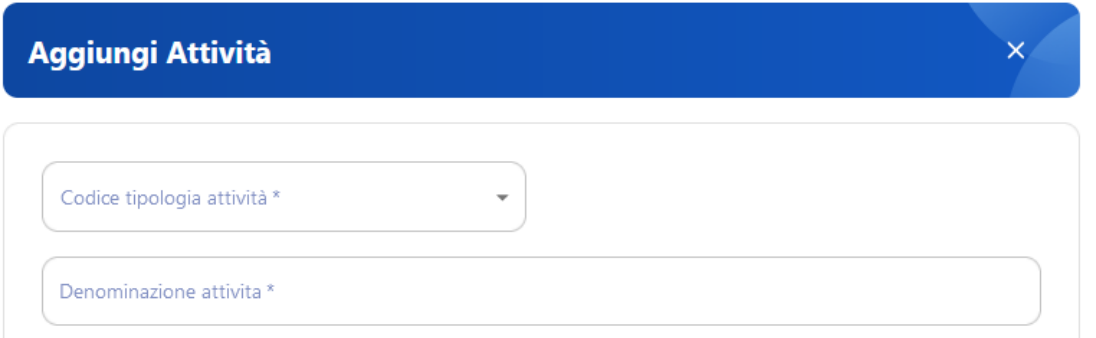

#### **Sezioni periodo di pubblicazione e riferimenti operativi**

Si rimanda a quanto illustrato per l'OPAL orientamento e accompagnamento

**ALLEGATO C al Decreto n. 1390 del 13/12/2022** pag. 24/29

#### <span id="page-23-0"></span>**3.3 OPAL formazione Reskilling**

Le Opal di formazione *reskilling* sono state approvate con DDR n. 1284 del 09/11/2022. Per questa tipologia di Opal sarà possibile caricare a Catalogo **esclusivamente duplicazioni** di Opal già approvate, al fine di avviare nuovi gruppi classe.

**I duplicati non dovranno riportare alcuna modifica relativa ai contenuti dell'offerta formativa precedentemente approvata**. Regione del Veneto potrà procedere alla verifica della corrispondenza delle offerte duplicate con le offerte approvate con citato DDR e, qualora emergessero difformità, provvederà a revocare la pubblicazione.

#### <span id="page-23-1"></span>**3.4 OPAL TIROCINIO EXTRACURRICULARE**

Il tirocinio extracurriculare è finalizzato all'inserimento/reinserimento lavorativo del beneficiario. Ha una durata prestabilita di 3 mesi (480 ore) ed è ammissibile solo per i partecipanti alle tipologie formative da 160 / 200 / 260 ore.

A completamento dell'attività viene prevista l'indennità di frequenza di € 450/mese (al raggiungimento del 70% del monte ore mensile) e un riconoscimento a risultato di € 400 per la Promozione del tirocinio.

L'Opal di tirocinio viene caricata e resa disponibile esclusivamente nell'applicativo IDO a fini gestionali di attivazione della misura agli utenti (indicazioni per la gestione delle erogazioni delle attività saranno fornite con apposita manualistica IDO). Tali Opal non saranno quindi pubblicate nel Catalogo consultabile su Cliclavoro Veneto.

#### **Sezione OPAL**

![](_page_23_Picture_138.jpeg)

![](_page_24_Picture_64.jpeg)

**del 13/12/2022** pag. 25/29

![](_page_24_Picture_65.jpeg)

#### **Sezione Attività**

Nella sezione attività è necessario inserire l'attività "Tirocinio extracurriculare - Percorso 3" e "Promozione tirocinio extracurriculare - Percorso 3" al fine di poter gestire in IDO l'erogazione e la rendicontazione delle attività previste dalla misura.

Lo sportello erogatore delle attività deve essere il medesimo e deve corrispondere con l'erogatore caricato nella sezione "Erogatori".

![](_page_24_Picture_66.jpeg)

![](_page_24_Picture_67.jpeg)

**ALLEGATO C al Decreto n. 1390 del 13/12/2022** pag. 26/29

![](_page_25_Picture_108.jpeg)

Il medesimo tracciato vale anche per la seconda attività, per la quale deve essere inserita la denominazione/descrizione attività "Promozione tirocinio extracurriculare - Percorso 3 ".

#### **Sezioni periodo di pubblicazione e riferimenti operativi**

Si rimanda a quanto illustrato per l'OPAL orientamento e accompagnamento

#### <span id="page-25-0"></span>**4 Pubblicazione dell'OPAL**

Una volta compilate tutte le sezioni richieste e salvata la bozza, l'OPAL risulta nello stato **"IN COMPILAZIONE/INSERITA"**.

A questo punto cliccare l'apposita funzionalità di **>> VERIFICA** dell'OPAL inserita.

Cliccando su **>> VERIFICA** il sistema aprirà la finestra di riepilogo dell'OPAL, cliccare sul tasto grande **>>VERIFICA** per far partire il controllo dei dati inseriti.

![](_page_26_Picture_48.jpeg)

Nel caso mancassero delle informazioni il sistema elenca con una scritta rossa i campi mancanti, altrimenti procederà a salvare con successo l'OPAL.

**Enominazione sede di svolgimento:** Veneto Lavoro

![](_page_26_Picture_49.jpeg)

Il sistema permette comunque di resettare i dati in caso di errori e procedere con un nuovo inserimento.

Ritornando nella pagina principale dell'OPAL dopo aver effettuato la verifica compare la nuova funzionalità **>>Pubblica Opal** che permette di pubblicare direttamente a Catalogo l'OPAL.

![](_page_26_Picture_50.jpeg)

**ALLEGATO C al Decreto n. 1390 del 13/12/2022** pag. 28/29

#### <span id="page-27-0"></span>**4.1 Integrazione, modifica e ritiro dell'OPAL**

L'ente erogatore, qualora necessario, può integrare o modificare una OPAL anche se già pubblicata, esclusivamente per elementi di carattere non contenutistico (es. sede, periodo di pubblicazione ecc.). La modifica o integrazione, pur non sottoposta a validazione da parte dell'Amministrazione, è comunque oggetto di controllo anche a campione.

#### <span id="page-27-1"></span>**5 Clonazione dell'OPAL**

All'interno dell'applicativo SOPAL è presente la funzionalità di clonazione di una OPAL precedentemente inserita e approvata. Lo strumento è funzionale alla duplicazione dell?Opal sia per l'avvio in sedi diverse, sia per nuovi gruppi classe nella medesima sede.

La clonazione di una OPAL può essere fatta indipendentemente dallo stato in cui si trova l'OPAL (inserita/pubblicabile/pubblicata).

Per clonare una OPAL già inserita cliccare sull'icona indicata nell'immagine:

### **ULTIME OPAL**

![](_page_27_Picture_93.jpeg)

Il sistema esegue la duplicazione della OPAL ed è possibile procedere con la modifica dei campi necessari. Nel caso di OPAL erogate da più sportelli dello stesso ente sarà necessario modificare i campi relativi allo sportello all'interno della sezione **>>OPAL >>Titolare dell'offerta** e **>>Sede di svolgimento**.

![](_page_28_Picture_18.jpeg)

![](_page_28_Picture_19.jpeg)

Proseguire salvando la bozza e seguire l'iter precedentemente descritto di verifica e pubblicazione.